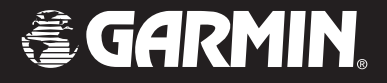

# StreetPilot i2/i3 *Set up and go! Configurez et prenez la route !*

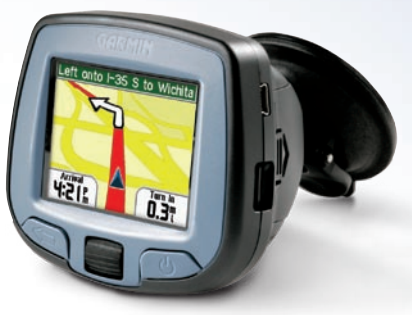

StreetPilot i3

### **Getting Started**

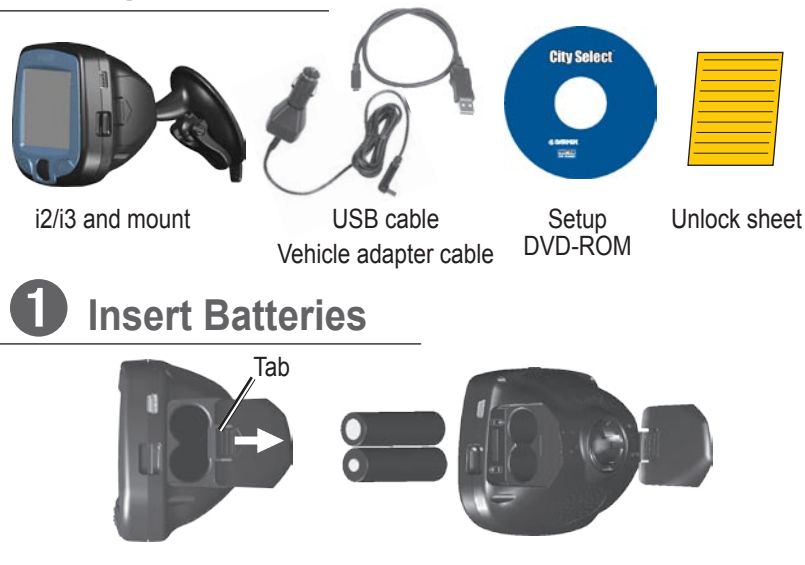

- 1. Press down on the tab and pull to remove the battery door.
- 2. Insert two AA batteries (not included).
- 3. Press down on the battery door as you slide it back into place.

#### **Keep batteries installed in your i2/i3 so it can find satellites quickly.**

**Note:** For prolonged audio performance on battery power, we recommend using high-capacity NiMH batteries (2300+ mAh).

#### **E N** ➋ **Set Up the i2/i3**

Press and hold the **Power** button **(')** to turn on the i2/i3. Follow the instructions on the screen to select your language and set up the i2/i3. Roll the **Wheel** up and down to highlight options. Press in to select options.

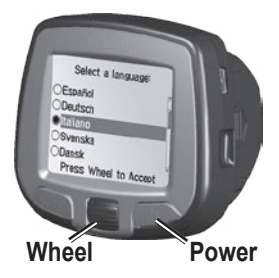

## ➌ **Install Software and Load Maps**

### **Do not connect your i2/i3 to your computer until you are told to do so!**

- 1. Insert the Setup DVD-ROM into your computer's DVD-ROM drive. If the welcome screen does not automatically appear, click **Start** and then **Run** on your personal computer. Type the letter of your DVD-ROM drive followed by setup.exe (example: D:\setup.exe). Then press **Enter**.
- 2. Follow the instructions on the screen to install software and load maps to your i2/i3.
- 3. When MapInstall opens, click the map to select the regions you want to load to your i2/i3. Selected maps are shaded pink.

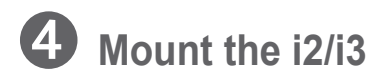

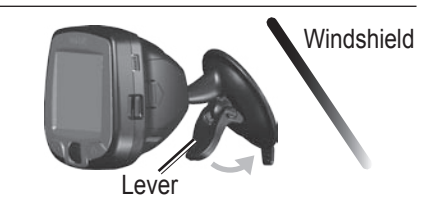

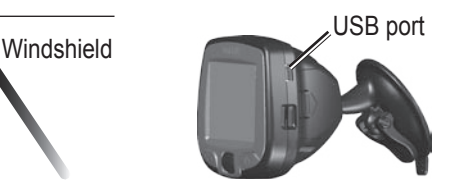

- 1. Place the suction cup mount on your windshield with the lever pulled toward you, as shown above.
- 2. Press the lever toward the windshield.
- 3. Plug one end of the vehicle adapter into the USB port on the i2/i3. Plug the other end into a receptacle in your vehicle.

WARNING: For use in vehicles, it is the sole responsibility of the owner/operator of a vehicle with the i2/i3 installed to place and secure the device so it will not interfere with the vehicle operating controls and safety devices, obstruct the driver's view of driving conditions, or cause personal injury in the event of an accident.

## **Find a Place and Go!**

# ➊

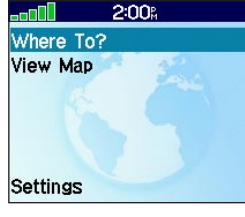

Select **Where To?**

## ➍

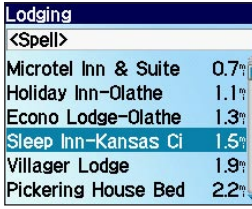

Select a destination.

➋

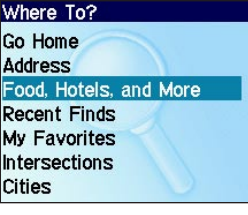

Select **Food, Hotels, and More**.

## ➌

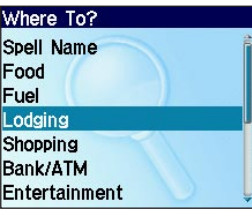

Select a category.

## ➎

łotel/Motel Sleep Inn-Kansas City/ Olathe 20662 W 151st St Olathe, KS 66061 913-390-9500

**Start Navigating** Show Map Save as Favorite

Select **Start Navigating**.

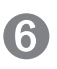

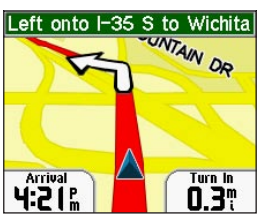

Enjoy the route!

**Tip:** To narrow your search, select the **<Spell>** field and enter letters in the name of the place you are searching for.

## **Following Your Route**

Follow the route to your destination using the map. The position icon  $\triangle$  shows your current location.

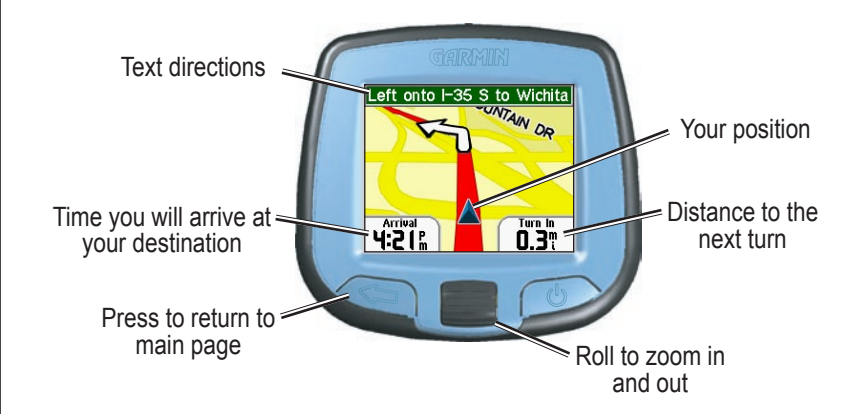

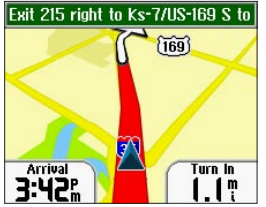

Your route is marked with a red line.

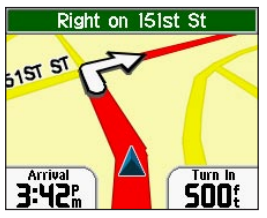

Follow the arrows as you take turns.

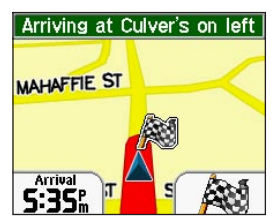

A checkered flag marks your destination.

## **Finding an Address**

Select **Where To?** > **Address** to begin.

# ➊

Ceska Republika Czech Republic **Deutschland** France Germany Italia Italy

Select a country.

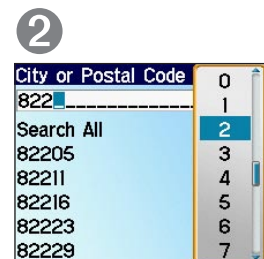

Select a city or postal  $code$ . Press  $\leftarrow$  and select the correct item from the list.

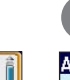

➎ **Address Results** Bahnhofstrasse 82211 Herrsching A Ammer Bahnhofstrasse<br>82211 Herrsching A. Ammer

Select the correct address.

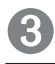

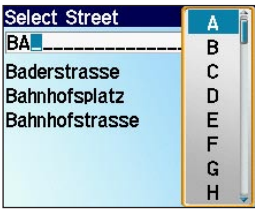

Enter the street name.  $Press \Leftrightarrow$  and select the correct street from the list.

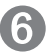

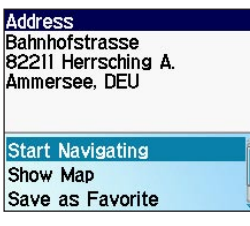

Select **Start Navigating**.

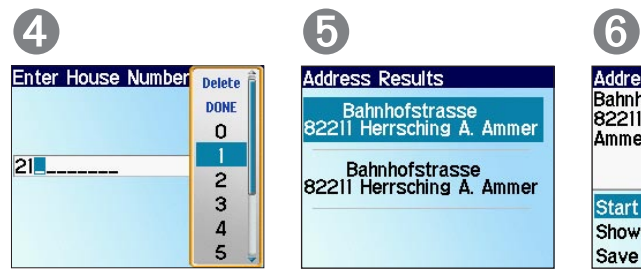

Enter the house number. Then press  $\leftarrow$ 

## **Setting a Home Location**

You can set a Home location for the place you return to most often. Then, select **Where To?** > **Go Home** to go Home.

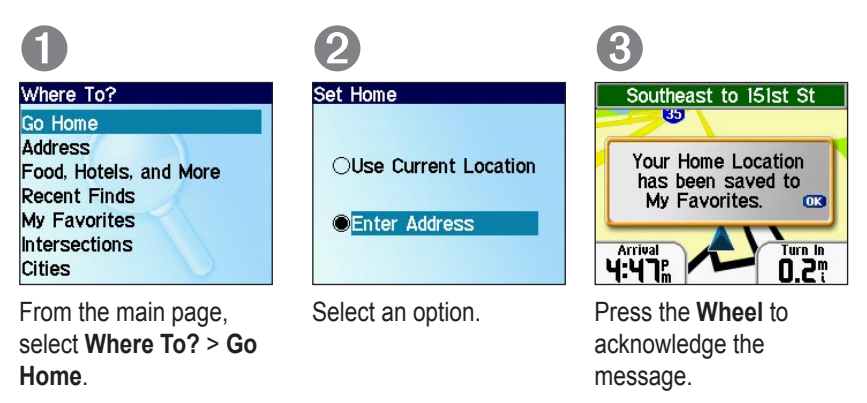

## **Adjusting Volume and Screen Brightness**

From the main page, select **Settings**. Then select **Set Volume** or **Set Brightness**. Roll the **Wheel** up or down to change the setting.

## **More Information**

For more information about your i2/i3, refer to the *Owner's Manual* located on the Setup DVD-ROM. You can also view it online at http://www.garmin.com/products/ spi3 or spi2. Click the **Manuals** link and then select **Download**.

### **Mise en route**

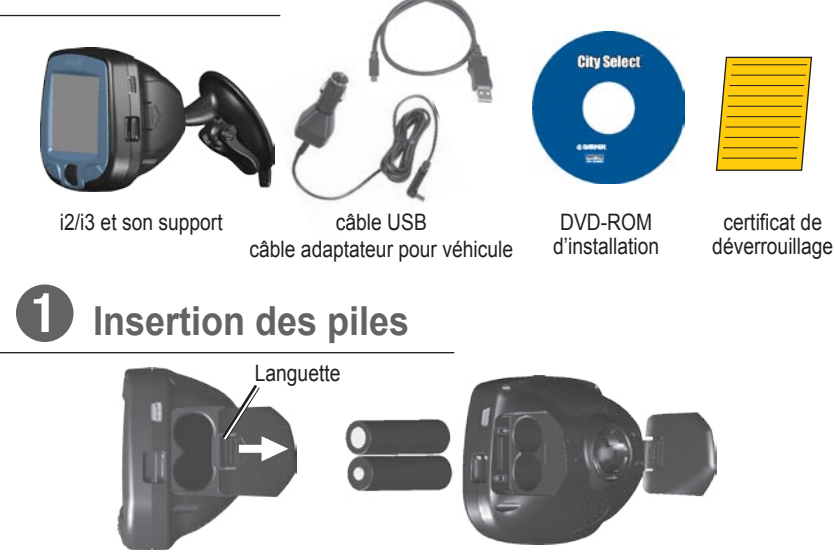

**F R**

- 1. Appuyez sur la languette et tirez pour retirer le volet du compartiment des piles.
- 2. Insérez deux piles AA (non fournies).
- 3. Appuyez sur le volet du compartiment des piles lorsque vous le remettez en place.

**Laissez les piles dans votre i2/i3 afin que celui-ci puisse trouver rapidement les satellites.**

**Remarque :** Pour une performance audio prolongée sur l'alimentation par piles, nous recommandons l'utilisation de piles NiMH haute capacité (2 300 mAh et plus).

# ➋ **Configuration du i2/i3**

Appuyez sans relâche sur le bouton **Marche** (<sup>1</sup>) pour mettre le i2/i3 sous tension. Suivez les instructions qui s'affichent pour sélectionner votre langue et configurer le i2/i3. Roulez la **molette** vers le haut et vers le bas pour afficher les différentes options en surbrillance. Appuyez sur la molette pour sélectionner les options en surbrillance.

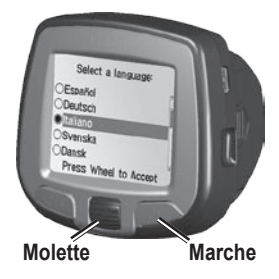

## ➌ **Installation des logiciels et chargement des cartes**

### **Ne connectez pas à votre PC tant que vous n'êtes pas invité à le faire.**

1. Insérez le DVD-ROM d'installation dans le lecteur de DVD-ROM de l'ordinateur.

 Si l'écran d'accueil n'apparaît pas automatiquement, cliquez sur **Start** (Démarrer), puis sur **Run** (Exécuter) sur votre ordinateur. Saisissez la lettre correspondant au lecteur de DVD-ROM, suivie de setup.exe (exemple : D:\setup.exe). Appuyez ensuite sur **Enter** (Entrée).

- 2. Suivez les instructions affichées à l'écran pour installer des logiciels et chargement des cartes sur votre i2/i3.
- 3. Sélectionnez les régions que vous souhaitez charger dans le périphérique iQue M3. Les régions sélectionnées de la carte sont colorées en rose.

# ➍ **Installation du i2/i3 dans le véhicule**

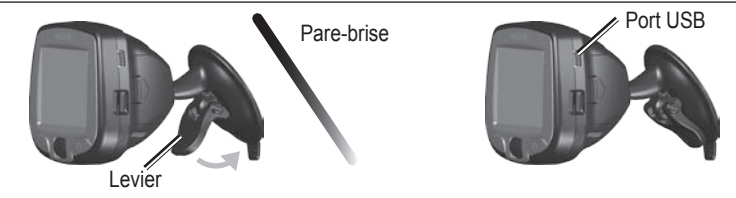

- 1. Placez le support à ventouse sur votre pare-brise avec le levier tiré vers vous, comme indiqué ci-dessus.
- 2. Poussez le levier vers le pare-brise.
- 3. Branchez une extrémité de l'adaptateur pour véhicule sur le port USB du i2/i3. Branchez l'autre extrémité sur une prise de votre véhicule.

**AVERTISSEMENT :** Pour une utilisation dans des véhicules, il incombe exclusivement au propriétaire/conducteur du véhicule d'installer et de fixer le i2/i3 de manière à ce qu'il n'interfère pas avec les commandes et les dispositifs de sécurité du véhicule, qu'il n'obstrue pas la vue du conducteur et qu'il ne cause aucun blessure en cas d'accident.

**F**

### **Trouvez un endroit et roulez !**

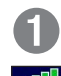

## $2:00<sub>0</sub>$ Where To? **View Map**

#### Settings

Sélectionnez **Where To? (Destination)**

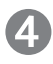

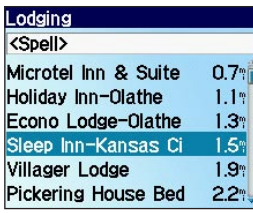

Sélectionnez une destination.

➋

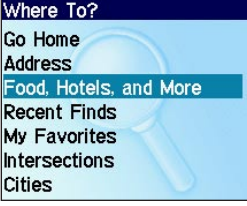

Sélectionnez **Food, Hotels, and More (Restaurants, hôtels et plus)**.

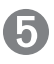

Hotel/Motel Sleep Inn-Kansas City/ Olathe 20662 W 151st St **Nathe, KS 66061** 913-390-9500

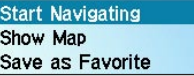

Sélectionnez **Start Navigating (Démarrer la navigation)**.

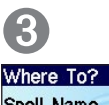

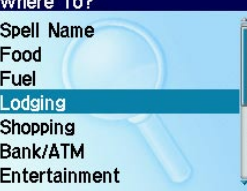

Sélectionnez une catégorie.

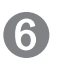

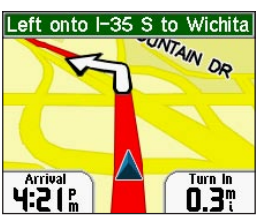

Profitez bien de la route !

**Conseil :** Pour réduire votre champ de recherche, sélectionnez le champ **<Spell> (Epeler)** et entrez des lettres du nom de l'endroit de votre recherche.

**F R**

### **Suivez votre itinéraire**

Suivez l'itinéraire jusqu'à votre destination en utilisant la carte. L'icône de position à indique votre position actuelle.

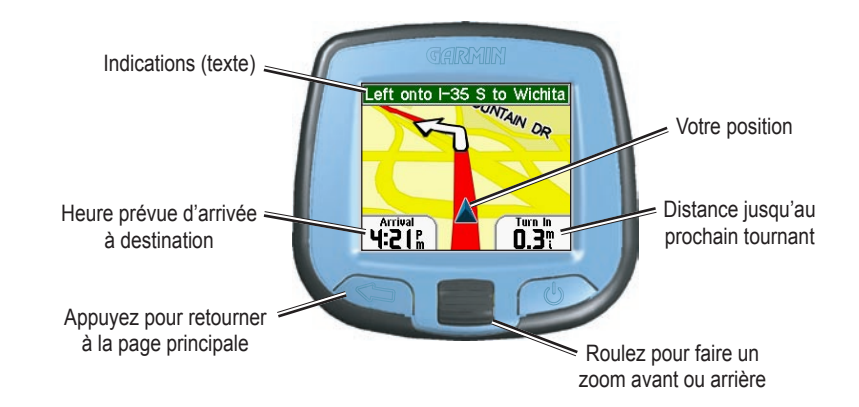

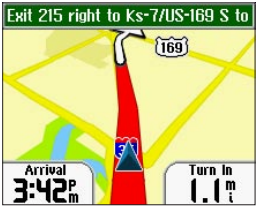

Votre itinéraire est indiqué par un trait rouge.

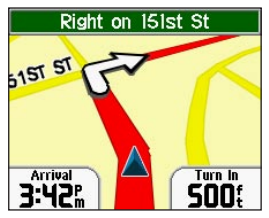

Suivez les flèches lorsque vous tournez.

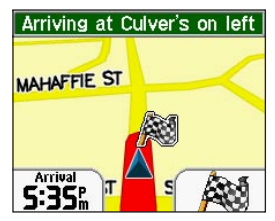

Le drapeau à carreaux indique votre destination.

### **Localisation d'une adresse**

Sélectionnez **Where To? (Destination)** > **Address (Adresse)** pour commencer.

### **F R**

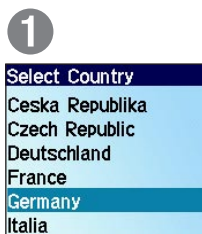

Sélectionnez un pays.

Italy

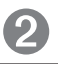

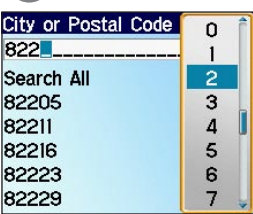

Sélectionnez une ville ou un code postal. Appuyez sur  $\leq$  et sélectionnez l'option correcte sur la liste.

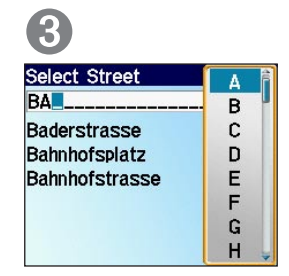

Entrez le nom de la rue. Appuyez sur  $\leq$  et sélectionnez la rue correcte sur la liste.

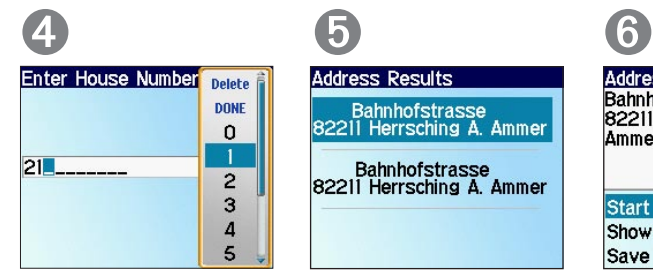

Entrez le numéro du domicile. Ensuite, appuyez sur  $\leq$ 

## ➎

**Address Results** Bahnhofstrasse<br>82211 Herrsching A. Ammer Bahnhofstrasse 82211 Herrsching A. Ammer

Sélectionnez l'adresse correcte.

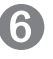

Address **Bahnhofstrasse** 82211 Herrsching A. Ammersee, DFU **Start Navigating** Show Map Save as Favorite

Sélectionnez **Start Navigating (Démarrer la navigation)**.

### **Enregistrement de la position de votre domicile**

Vous pouvez enregistrer la position de votre domicile ou de l'endroit où vous retournez le plus souvent. Ensuite, sélectionnez **Where To? (Destination)** > **Go Home (Rentrer à la maison)** pour rentrer chez vous.

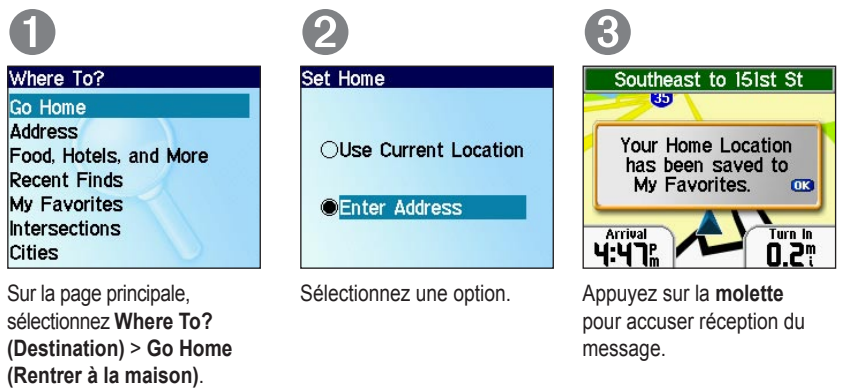

### **Réglage du volume et du contraste de l'écran**

Sur la page principale, sélectionnez **Settings (Paramètres)**. Ensuite, sélectionnez **Set Volume (Régler le volume)** ou **Set Brightness (Régler le contraste)**. Roulez la **molette** vers le haut et vers le bas pour modifier le paramètre.

## **Informations supplémentaires**

Pour plus d'informations sur votre navigateur i2/i3, reportez-vous au manuel d'utilisation sur le DVD-ROM d'installation ou visitez le site Web : http://www.garmin.com/products/spi3 ou spi2. Cliquez sur le lien **Manuals** (Manuels), puis sélectionnez **Download** (Télécharger).

**F**

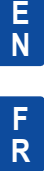

**For the latest free software updates (excluding map data) throughout the life of your Garmin products, visit the Garmin Web site at www.garmin.com.**

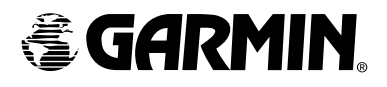

© Copyright 2005 Garmin Ltd. or its subsidiaries

Garmin International, Inc. 1200 East 151st Street, Olathe, Kansas 66062, U.S.A.

Garmin (Europe) Ltd. Unit 5, The Quadrangle, Abbey Park Industrial Estate, Romsey, SO51 9DL, U.K.

> Garmin Corporation No. 68, Jangshu 2nd Road, Shijr, Taipei County, Taiwan

> > www.garmin.com

Part Number 190-00613-90 Rev. A